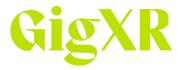

## HoloPatient: Mobile Clip Download

This guide provides an outline of steps needed to download the HoloPatient clips to your mobile device prior to use in a session.

## **One-Time Set Up:**

- Download and install the HoloPatient app on your AR-compatible Android or iOS mobile device. (iOS
  devices will indicate whether they are compatible; Android devices not compatible with the app will
  not show it in their Google Play Store.)
- Be sure you have completed the registration process for your GigXR user account. Your instructor or admin would have emailed you an account registration invitation from GigXR.

## **Preparing For Class:**

To avoid delays in your experience in class, you will want to download the patient video clips to your phone ahead of time. If you skip this step, there will be a delay while any clip downloads during the session.

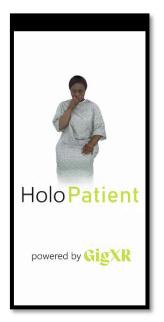

1. Open the HoloPatient app on your mobile device.

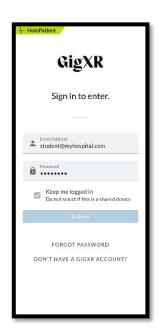

2. Log in with your GigXR username and password.

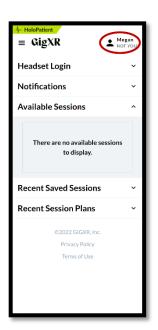

3. Tap on the profile at the upper right of the screen.

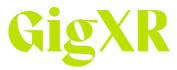

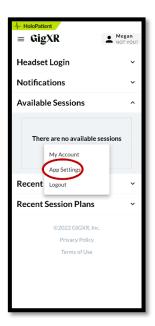

4. Tap on App Settings on the menu which will pop up in the middle of the screen.

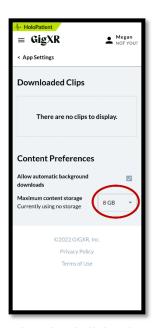

5. To download all the clips, you will need to increase the space allowed for the app. Tap on the drop down that says 8GB.

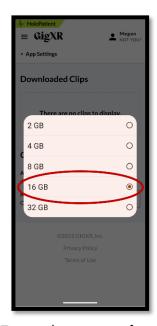

6. Tap on the amount of space you would like to allow for the app. For all clips, 16 GB is recommended.

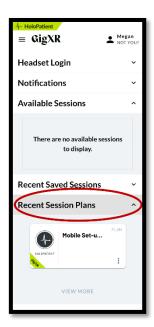

7. Once you have increased the app space allowance, you will be back on the main screen. Tap on Recent Session Plans.

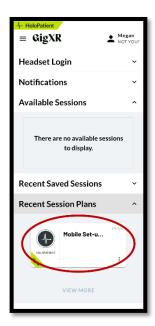

8. Tap on the Mobile Set-up plan shared by GigXR indicated by the green banner at the lower left of the plan card.

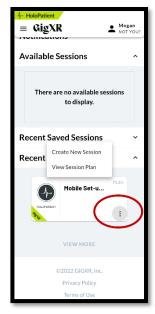

9. Tap on the three dots at the lower right of the plan card.

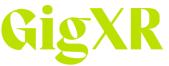

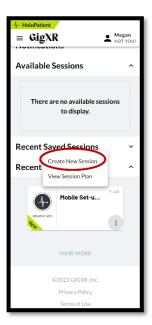

10. Tap on Create New Session.

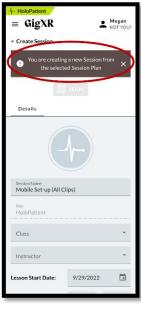

11. You will see a pop up that indicates you are creating a new session from the selected session plan. Tap on the X in the pop-up box.

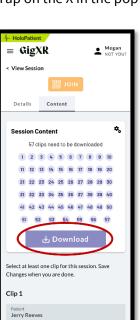

14. You will see the clips that are needed to be downloaded. There are 57 total clips for all HoloPatient scenarios.

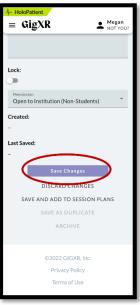

12. Tap on the purple Save Changes button.

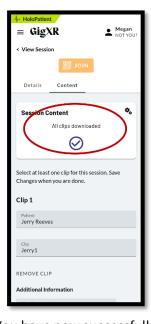

15. You have now successfully downloaded all the clips for HoloPatient and will be prepared for all future lessons.

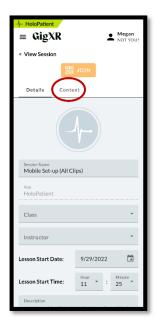

13. You will be brought to the details page of the session, tap on the content tab.